### **DOCUMENT UPLOADS - MANUAL**

Before uploading, please make sure that you are using a recent version of Mozilla Firefox or Google Chrome!

## **Admin Panel**

- 1. Log in to the Admin panel
- 2. Navigate to the Humanitarian Information section and click on 'Upload Reports, Maps, Assessments & other Documents'
- 3. Click on 'New Upload'

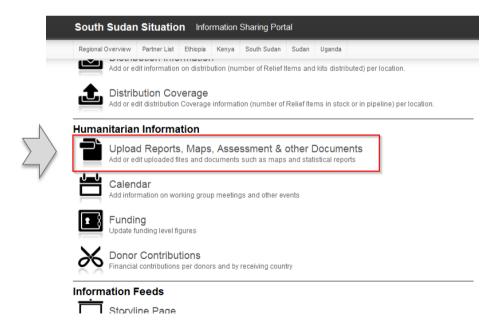

### **Admin Panel Grid**

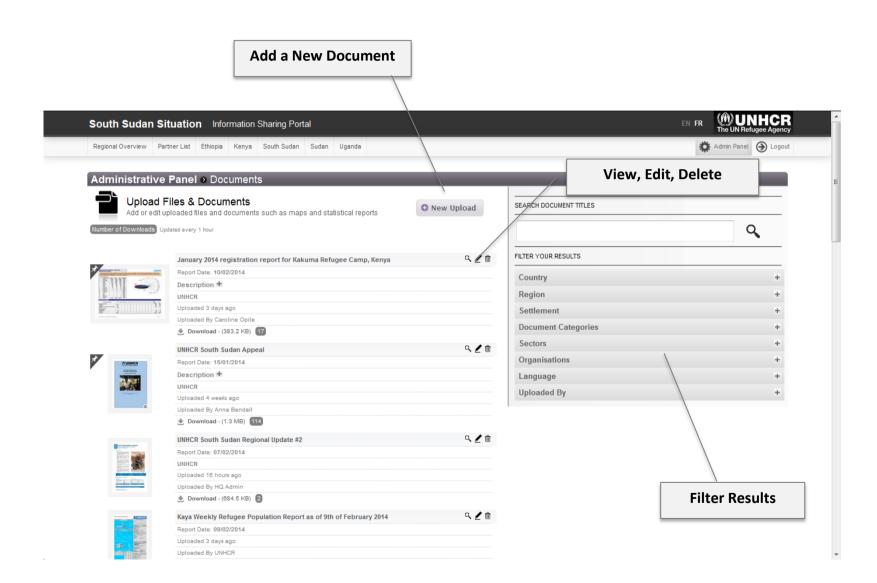

# **Upload New Document**

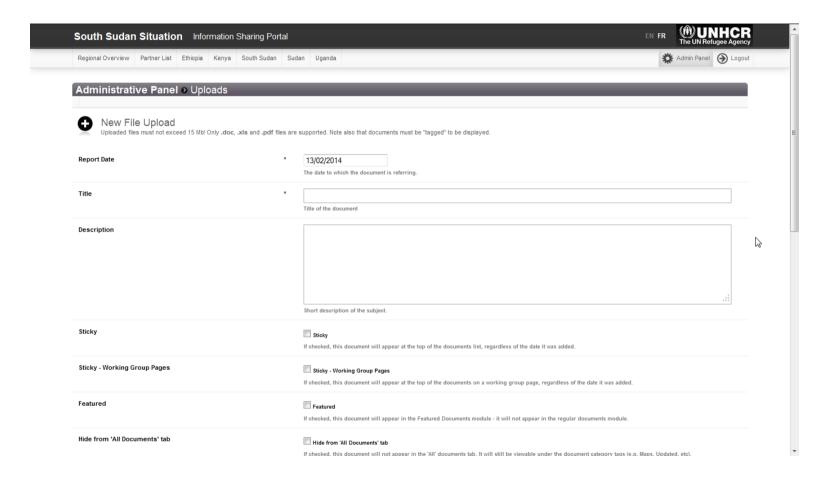

- 4. The following fields are mandatory:
  - a. Report Date
  - b. Title
  - c. Sector tag
  - d. Document Type tag

A small glossary on the different fields can be found in Annex 1.

5. After completing all the necessary fields, click on 'Select File and Save'. Please wait until the browser redirects you back to the 'Uploads' page, do not close the browser or navigate to another page.

The following file types are accepted: PDF, Word documents (.doc and .docx), Excel documents (.xls and .xlsx), ZIP files, KML files.

After a document was uploaded, only the meta data can be changed (title, tags, etc...), the document itself cannot be reuploaded. In case of a faulty document, the wrong document has to be deleted and the new one uploaded.

#### Annex 1

- 1. Report Date: the publication or creation date of the document.
- 2. Title: the title of the document, which will appear on the page. Maximum 35 characters.
- 3. Description: if filled, it will appear under the title in the Latest Documents module or in the Featured Documents module.
- 4. Sticky: if checked, the document will be at the top of the document list. The Latest Documents module can display 5 documents per category, therefore if too many documents are marked as 'Sticky', the most recent ones will not be able to show up. Do not use Sticky and Featured together.
- 5. Sticky Working Group pages: if the document is intended for a Working group page and should be displayed at the top of the document list, this checkbox should be checked instead of 'Sticky'.
- 6. Featured: Featured documents are not displayed in the 'Latest Documents' module, and will only be visible if the 'Featured Documents' module is switched on in the page layout menu.
- 7. Hide from All documents tab: If checked, the document will not appear in the 'All' documents tab. It will still be viewable under the selected document category tab (e.g. Maps, Updated, etc).
- 8. Sector tag: is mandatory. In case there is no applicable sector, the option 'Not applicable' should be chosen.
- 9. Language tag: set to English per default. Please check all languages that apply to the document.
- 10. Document Type: mandatory. The document will appear under the tab of the selected category, in addition to the 'All' tab.
- 11. Additional tags: multiple instances of tags can be added, if necessary. If needed, add a new tag row first, then select the tag type, which will trigger the other drop-down menu to display the values.
- 12. Tag by country and location: similar to the other tags, multiple locations can be added to a document. The uploaded file will be displayed on every location page selected.